Name: Date:

In this activity you are going to explore some of the functions of the new handheld TI-Nspire™ calculator. Open up the Intro-proof.tns file by pressing the  $C$  key. Select 6:MY DOCUMENTS, scroll to the file, and press

•. Figure 1 shows what the Intro-proof.tns file looks like when it is open on your TI-Nspire™ handheld.

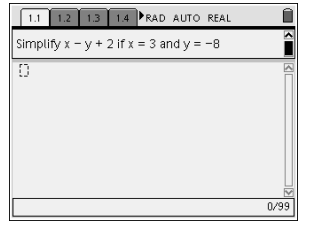

## **Initial Problem: Old Method**

1. Read the opening screen press  $\neq$   $\theta$  to move to the calculator section of the screen. Simplify the expression.

Simplified expression =

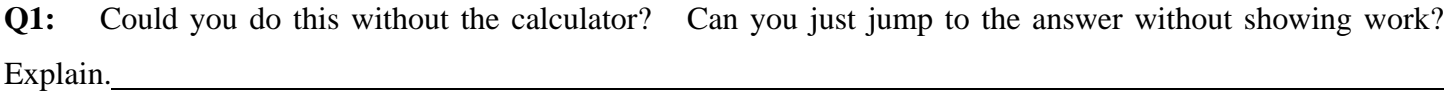

## **Problem #1: A New View**

 $\overline{a}$ 

- 2. Press  $\ell \phi$  to get to the next page of problem one (1.2).
- 3. You are now looking at a proof format of the evaluation process. It shows every step of the simplification process – your brain on algebra.
- **Q2:** How does this method differ from the old method? What are the benefits? Explain.
	- 4. Work through pages 1.3, 1.4, 1.5, 1.6, and 1.7. Follow the directions on the pages. Use your notes or your textbook if you need help with naming the properties.

## Name: Date: **Problem #2: An Extension**

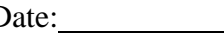

- 5. Navigate to problem 2.
- 6. Use the calculator tool in the bottom of the split screen to locate values of a and b that answer the question. Locate 3 distinct values of a and b that satisfy the conditions.

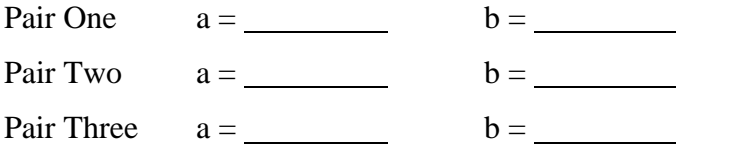

7. Use the above information to help you answer the question on 2.2.

## **Problem #3: Geometric Connection**

- 8. Navigate to problem #3.
- 9. Press  $\mathbf{b}$ , 1: Tools, and 5: Text.

10. Move the arrow tool over to one of the empty sides and  $\alpha$ . Enter the value of the side.

- 11. Repeat for the next side.
- 12. d to stop the text tool.

**Q3:** How would you calculate the perimeter of the rectangle? What expression would you set up to calculate the area of the rectangle?

13. Use the next screen to show all of the steps necessary to calculate the perimeter of the rectangle.

Area =

 $\overline{a}$ 

 $Perimeter = \_$ 

- 14. Navigate to problem #4.
- 15. You are now viewing the rectangle problem using a spreadsheet.
- **Q4:** What do the columns represent?

 $\overline{a}$ 

 $\overline{a}$ 

 $\overline{a}$ 

**Q5:** What are the rules for columns B and C? Explain what they represent.

**Q6:** Do all of the values make sense? Explain why or why not.

16. If any of the data values make no sense, move to a cell on the row, press ◀ and . to delete the values.

17. To add data, go to the next empty cell in column A and enter an x value. Press ·.

- 18. Using the Fill down function…
	- $\checkmark$  Move up using the NavPad cursor control until A1 is boxed in.
	- Press the  $\mathbf{Q}^{\mathbf{\Sigma}}$  at the same time. This will highlight the first two cells in the A column.
	- $\checkmark$  Press  $\check{D}$  3: Data and 3: Fill Down
	- $\checkmark$  Move down using the NavPad until the highlighted border is in cell A10.
	- $\checkmark$  Press the  $\cdot$  to fill the column.

Columns B and C should automatically fill in since formulas have been used.

 $\overline{a}$ 

 $\overline{a}$ 

 $\overline{a}$ 

 $\overline{a}$ 

- 19. Press  $\ell$  and the  $\mathcal{L}$  on the NavPad to move to the next page of problem 4.
- 20. Press  $\mathbf{b}$ , 3: GRAPH TYPE, and 3: SCATTER PLOT.
- 21. Press · to open the x field and choose your x variable using the NavPad and ·. Do the same for the y variable. You will need to choose the perimeter variable here.
- 22. To get a better view press  $\mathbf{b}$ , 4: WINDOW, and 9: ZOOM-STAT.
- **Q7:** Mathematically and in context, complete the sentence. As the variable x increases the …
- **Q8:** Explain why this relationship is reasonable to expect.
	- 23. Use the ` to move to S2. Plot the x value versus the area.
- **Q9:** Mathematically and in context, explain the relationship.
- **Q10:** Compare and contrast the area and the perimeter of the rectangle.

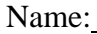

 $-14.15$ 

 $\overline{\mathbf{z}}$ 

 $\qquad \qquad \text{ as } \; \mathit{f1(x)=}$ 

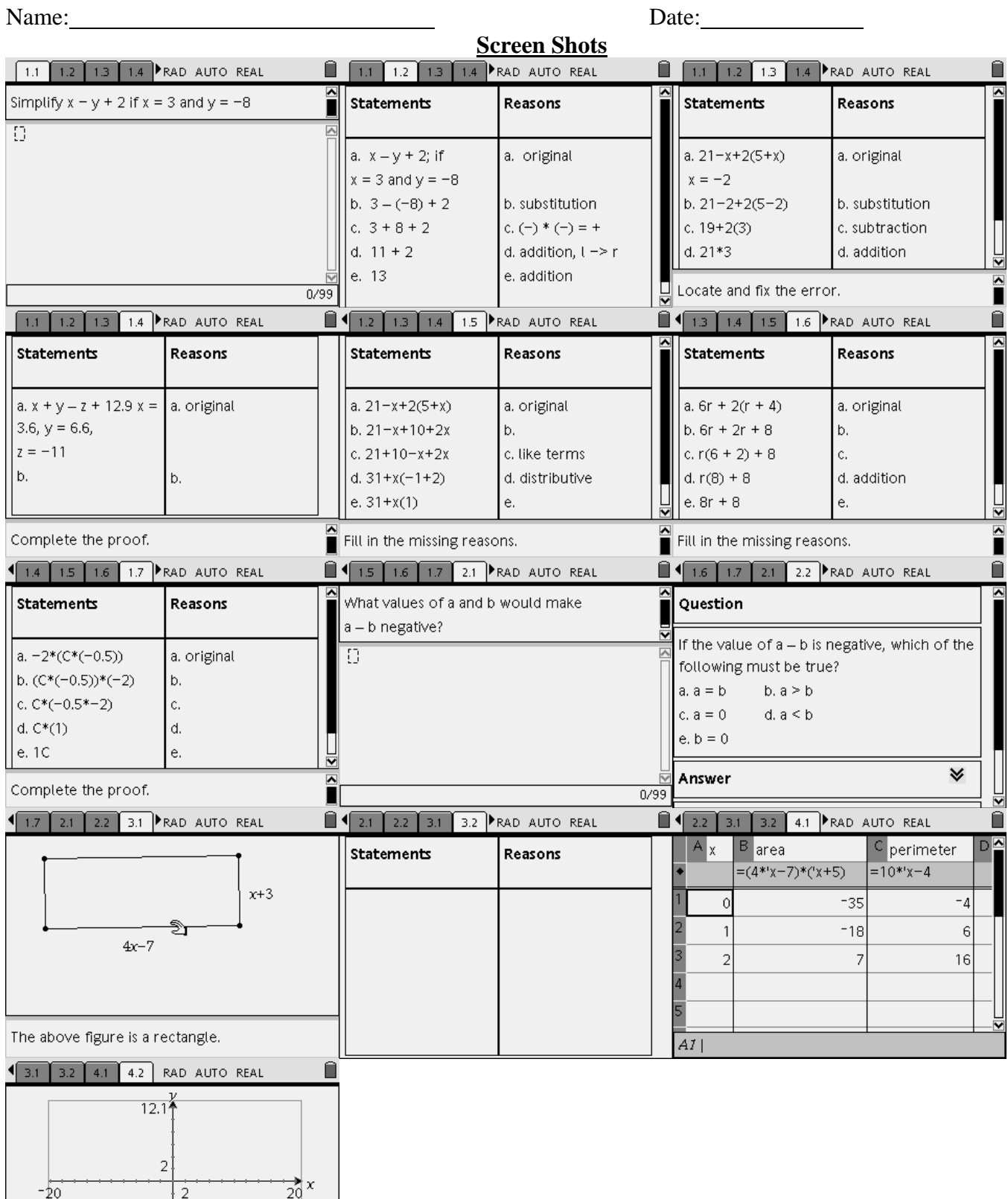